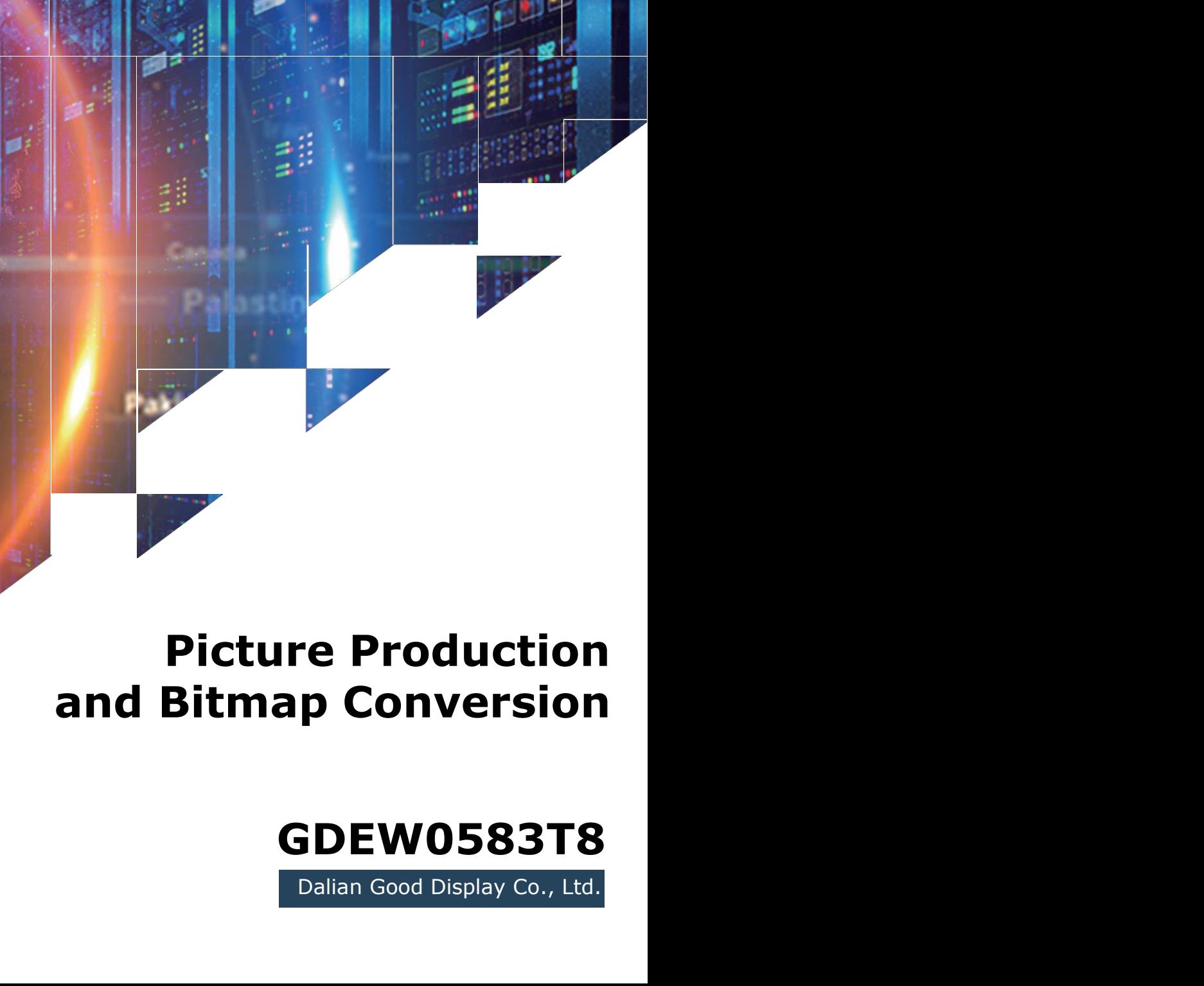

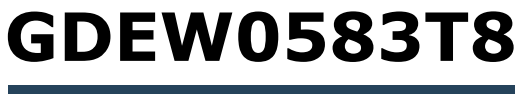

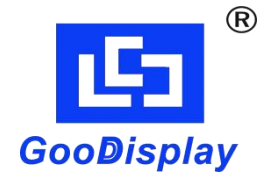

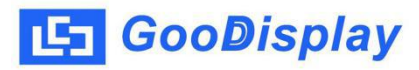

## **Picture Production and Bitmap Conversion<br>
Picture Production and Bitmap Conversion<br>
for<br>
GDEW0583T8 for GDEW0583T8**

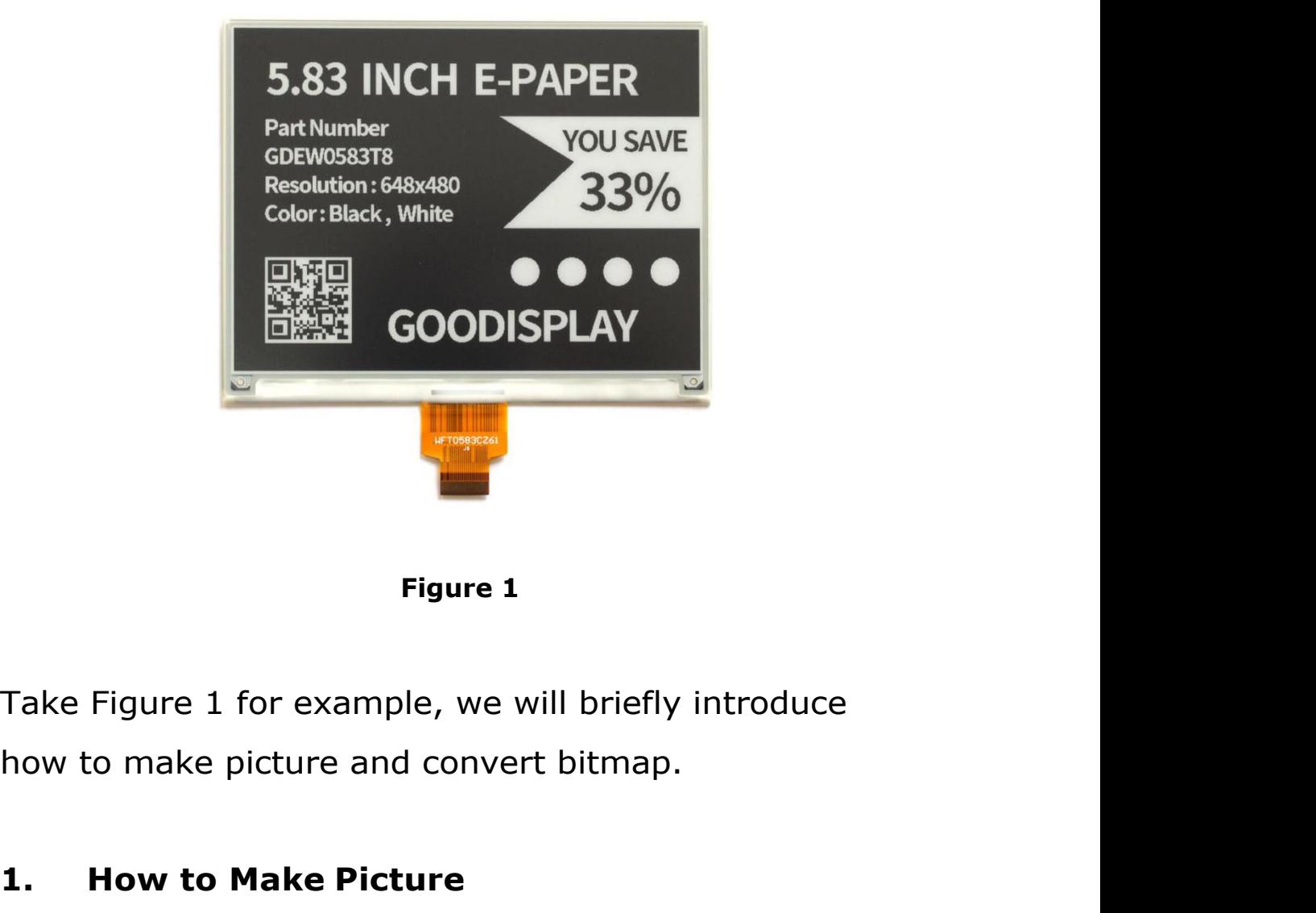

**1. How to Make Picture**

Figure 1<br>Take Figure 1 for example, we will briefly introduce<br>how to make picture and convert bitmap.<br>1. How to Make Picture<br>Make a pure black and white picture of 648\*480<br>resolution (gray scale is not supported), and save Figure 1<br>Take Figure 1 for example, we will briefly introduce<br>how to make picture and convert bitmap.<br>1. How to Make Picture<br>Make a pure black and white picture of 648\*480<br>resolution (gray scale is not supported), and save Take Figure 1 for example, we will briefly introduce<br>how to make picture and convert bitmap.<br>1. **How to Make Picture**<br>Make a pure black and white picture of 648\*480<br>resolution (gray scale is not supported), and save it as<br>

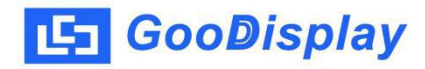

**2. Bitmap Conversion**<br> **2. Bitmap Conversion**<br> **2. Bitmap Conversion**<br> **2. Distripce Conversion**<br> **2. Bitmap Conversion**<br> **2. Bitmap Conversion**<br> **2. Bitmap Conversion CooDisplay** Picture Production and Bitmap Conversion<br> **2.** Bitmap Conversion<br>
Open *Image2lcd.exe* in the RAR package. Parameter<br>
setting is shown in Figure 2:<br> **2.1** Open the picture; **SooDisplay** Picture Production and Bitmap Conversion<br> **Solution 2:**<br>
Open *Image2lcd.exe* in the RAR package. Parameter<br>
setting is shown in Figure 2:<br> **2.1** Open the picture;<br> **2.1** Open the picture; **2. Bitmap Conversion**<br> **2.1 Bitmap Conversion**<br> **2.1** Open *Image2lcd.exe* in the RAR package. Parameter<br>
setting is shown in Figure 2:<br> **2.1** Open the picture;<br> **2.2** "Output file type": Choose "C array (\*.c)"; **2. Bitmap Conversion**<br> **2. Bitmap Conversion**<br>
Open *Image2lcd.exe* in the RAR package. Parameter<br>
setting is shown in Figure 2:<br> **2.1** Open the picture;<br> **2.2** "Output file type": Choose "*C array (\*.c)"*;<br> **2.3** "*S* **2. Bitmap Conversion**<br>
Open *Image2lcd.exe* in the RAR package. Parameter<br>
setting is shown in Figure 2:<br> **2.1** Open the picture;<br> **2.2** "Output file type": Choose "*C array (\*.c)"*;<br> **2.3** "*Scan mode"*: Choose "*Horiz* **2.4** "**Bitmap Conversion**<br>
Open *Image2lcd.exe* in the RAR package. Parameter<br>
setting is shown in Figure 2:<br> **2.1** Open the picture;<br> **2.2** "Output file type": Choose "*C array (\*.c)"*;<br> **2.3** "*Scan mode"*: Choose "*Hor* 

- 
- 
- 
- 
- Open *Image2lcd.exe* in the RAR package. Parameter<br>setting is shown in Figure 2:<br>**2.1** Open the picture;<br>**2.2** "Output file type": Choose "*C array (\*.c)"*;<br>**2.3** "*Scan mode"*: Choose "*Horizon Scan"*;<br>**2.4** "*BitsPixel"* ng is shown in Figure 2:<br>
Open the picture;<br>
'Output file type": Choose "C array (\*.c)";<br>
'Scan mode": Choose "Horizon Scan";<br>
'BitsPixel": Choose "monochrome";<br>
'Max Width and Height": Fill in "648" and "480",<br>
and click **2.3** "*Scan mode"*: Choose "*Horizon Scan"*;<br> **2.4** "*BitsPixel"*: Choose "*monochrome"*;<br> **2.5** "*Max Width and Height"*: Fill in "648" and "480",<br>
and click the arrow to confirm;<br> **F** *Indue* head data<br> **F** *Anthone pi* **2.4** "*BitsPixel"*: Choose "*monochrome"*;<br> **2.5** "*Max Width and Height"*: Fill in "648" and "480",<br>
and click the arrow to confirm;<br> **Fundale head data**<br> **E** Scan Right to Left<br> **2.6 E** New Brate to Top Don't tick the **2.5** "*Max Width and Height"*: Fill in "648" and "480",<br>
and click the arrow to confirm;<br> **Fundak head data**<br> **Fundak head data**<br> **E** San Right to Let<br> **F** San Right to Let<br> **E** San Right to Let<br> **2.6** F MSB First<br> **2.7**

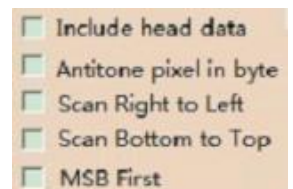

- 
- 
- **2.9** Replace the corresponding array in the program<br> **2.6** F MSB First **2.9** Replace the conduction of the conduction of the conduction of the conduction of the program<br> **2.7** "Reverse color": Don't tick;<br> **2.8** Click "*S* When the array of "*.c*" file.<br>
I Scan Right to Let<br>
I Scan Right to Let<br>
I Scan Rottom to Top<br> **WASB First**<br>
'*Reverse color*": Don't tick;<br>
Click "*Save"* to save the array as a file of "*.c"*;<br>
Replace the corresponding

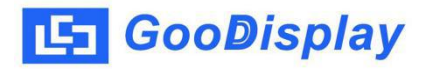

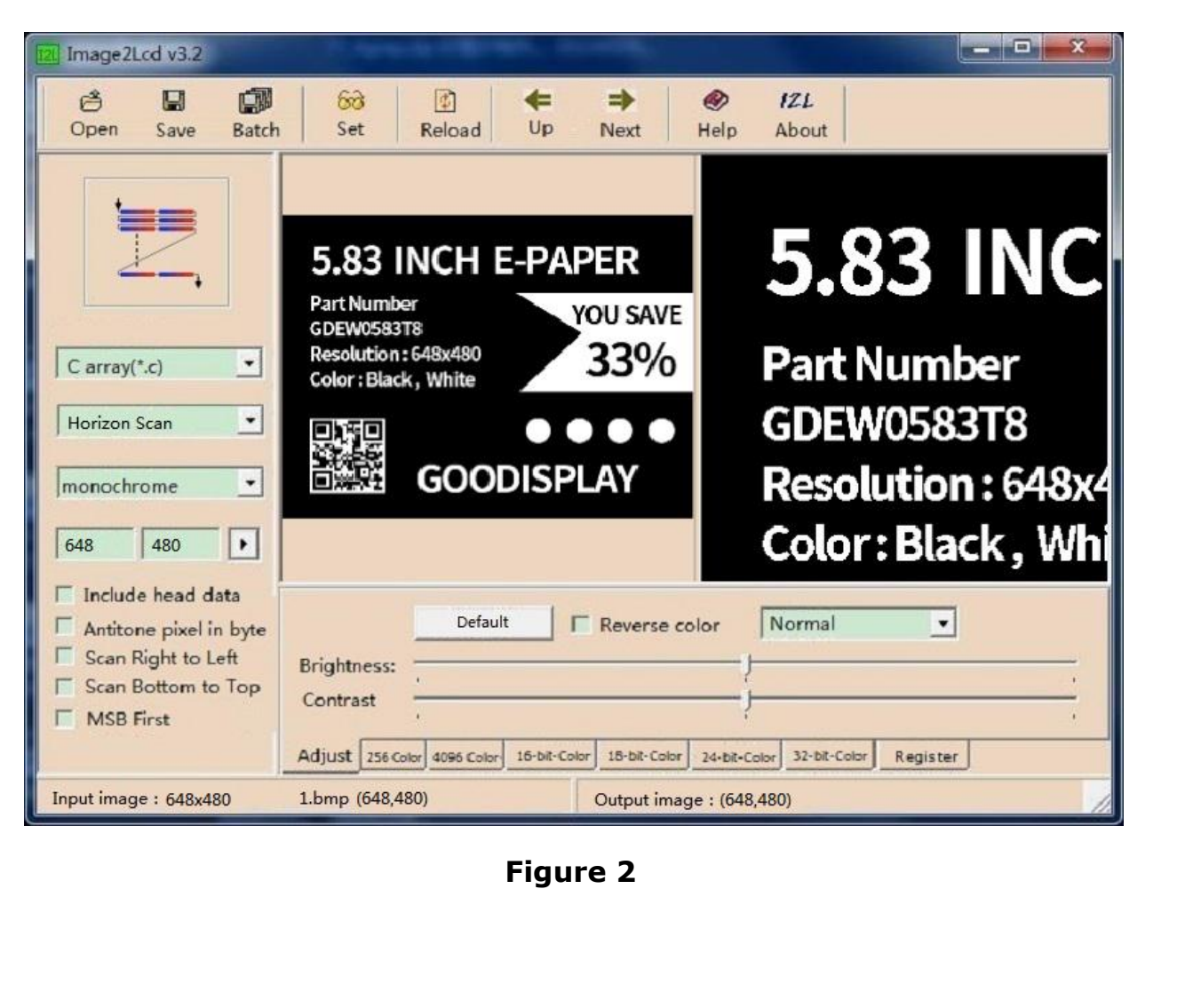